## **Comptabilité**

## **Comment transférer les écritures saisies de l'exercice en cours sur l'exercice précédent ?**

Il faut que l'exercice précédent ne soit pas clôturé et ne figure que ces écritures à basculer

En Gestion / Avancement

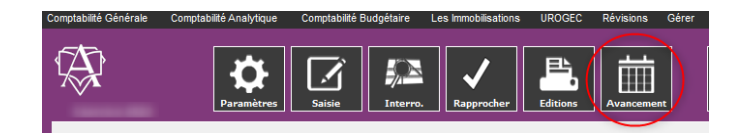

Choisir l'exercice où les écritures ont été saisies et double clic sur la case du mois et journal sélectionnés pour le « Transferts »

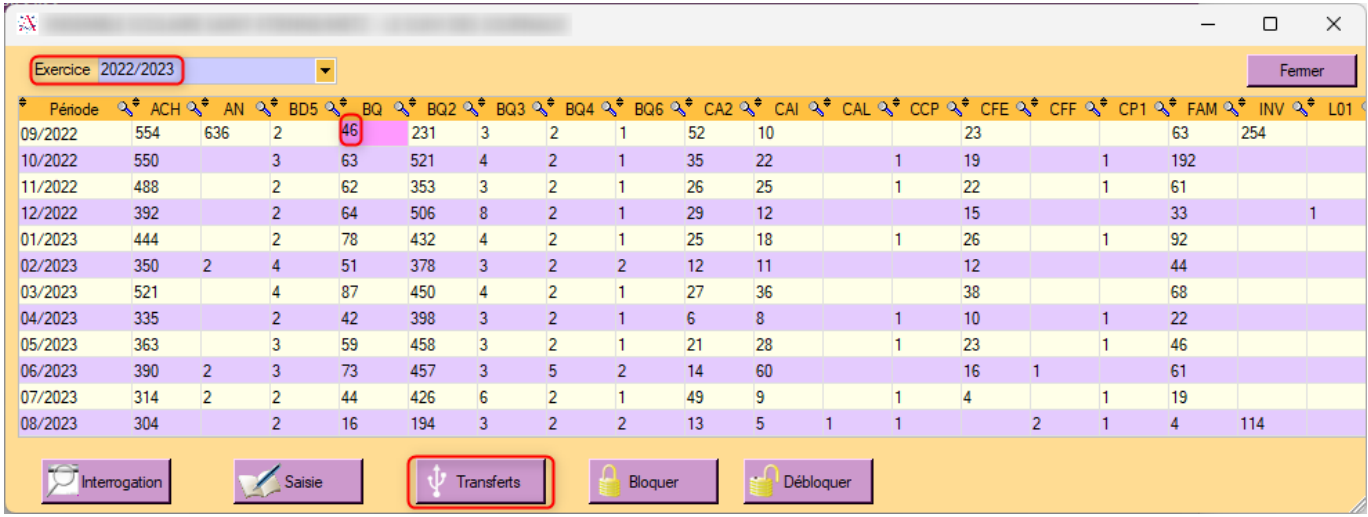

Il faut renseigner : quel folio transférer (1), vers le journal (2), cliquer sur la flèche de gauche (3) de la ligne vers le mois et choisir le mois (4)

- (5) Je souhaite un transfert des écritures : OUI
- (6) Je souhaite une copie des écritures : NON
- (7) ne pas cocher "Je souhaite effacer les montants"
- (8) Valider

## **Comptabilité**

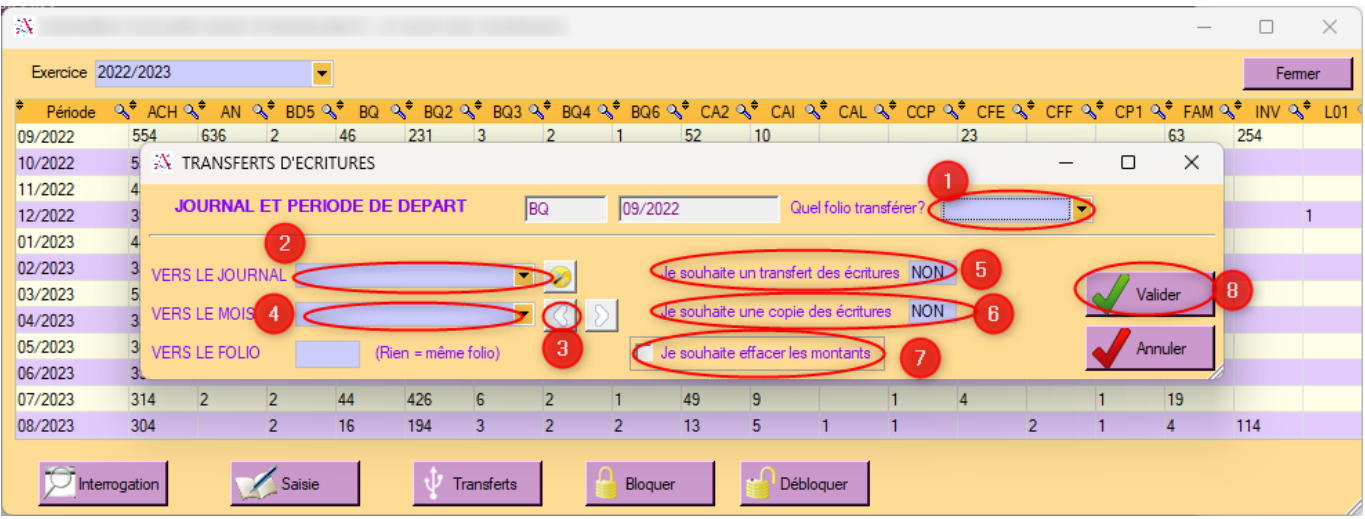

Référence ID de l'article : #1242 Auteur : Aurélie RABEAU Dernière mise à jour : 2024-02-08 10:06